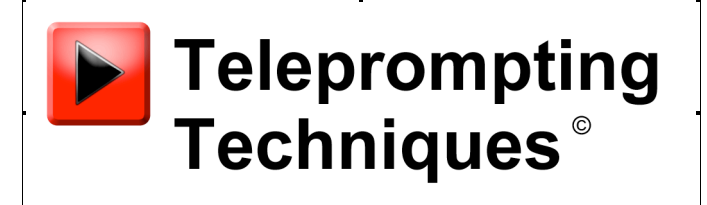

August | 2013

# Setup for WinPlus/picoPrompt automatic script transfer via a remote FTP site

**What you will need:**

**iDevice**

**picoPrompt App from the App Store on iTunes**

**iScroll/iGlue Combo from Teleprompting Techniques Ltd (www.telepromptingtechniques.com)**

**FTP enabling Dongle from Autoscript Ltd (www.autoscript.tv)**

**iOS 6 or above required for full functionality**

**An access to a remote FTP server**

**Teleprompting Techniques Limited www.telepromptingtechniques.com**

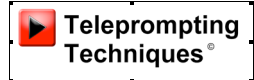

# **Recommended picoPrompt Settings for V2.1.0 or later when linking to Autoscript's WinPlus Newsroom Prompting system.**

### **Scroll Control**

Enable Gestures ON Reverse Gestures OFF Scroll Speed (0-25) 1 Use WiFi OFF IP Address (Blank) Port Number (Blank) Auto Connect ON

#### **Countdown and Pause Control**

Starting Value (0 to 15) 10 Pause Mode Controls ON

#### **Auto Flip control**

On Application start ON On prompt file ON On Orientation change OFF

#### **Default Colours and Font**

Foreground White Background Black

Default Font Ariel 60

#### **Font Mapping (See Note 1)**

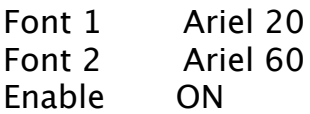

#### **Layout Control (See Note 2)**

Mirror Mode OFF (change this to ON if using with glass and hood) Camera Mount Mode OFF

#### **Cue Marker**

Enable ON On Right OFF

#### **Help Features**

Hide Run Order Help OFF

#### **Additional Settings**

Macros Not required

#### **Synchronised Playout**

Enable OFF Master Device OFF Port Number (Blank) Server IP Address (Blank)

#### **Script Sync**

Control

Enable OFF Master Device OFF Use WiFi OFF Bluetooth ID picoprompt IP Address Port Number 8012

#### **Items to Sync**

Send Font on Sync OFF

#### **Script Refresh**

Hand Controller

Update on Go to Top ON **(See Note 3)** PiP Record Start/Stop OFF **(See Note 3)**

Script Sync

Trigger Script Sync ON

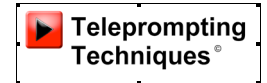

#### **Special Functions**

Enables

picoSmartStart on Flip ON (See Note 4) Auto load to Prompt ON (See Note 4)

#### **FTP Server 1**

IP address: gate.ftpcontrol.net Username: picoprompt Password: ???? Directory: ???? Script filter \*.\*

(Please contact Teleprompting Techniques support to set up a customer test directory and password on the TTL Test Server)

# **Recommended WinPlus Configuration when linking to a remote FTP site and picoPrompt.**

NB: You will need a dongle from Autoscript Ltd to enable WinPlus to auto save to the required remote FTP site.

#### **In WinPlus Configuration click on the FTP Tab**

#### **Remote FTP**

Username: picoprompt

Password : ???? IP Address: gate.ftpcontrol.net Directory: ????

(Please contact Teleprompting Techniques support to set up a customer test directory and password on the TTL Test Server)

Check box - FTP Passive Mode

#### **Local FTP**

picoprompt Root Directory: C:\picoPromptRoot\ picoprompt Sub Directory: picoprompt

PicoPrompt Auto Upload: Enabled

Interval (Secs): 30

Mode: Single Script File : Select with click Individual Story File: Do not Select.

#### **Operation:**

When picoPrompt is launched it will ask whether you want to delete all local scripts.

If you say yes picoPrompt will delete the local files and automatically connect to the server and offer you the list of programme scripts held there.

If you say No picoPrompt will revert to conventional working mode and you will access the FTP site and load the programme manually.

If a test directory has been set up there will be a sample script already in the directory to use as test material. The file extension of scripts from Autoscript is .ppf.

Drag the list of available files up or down the picking screen and touch the one you want. It will move to the shaded select bar. Press Select.

You will be asked whether you wish to prompt this script. If you say yes the next time you see the text it will be on the prompt screen - this sequence is picoSmartStart.

WinPlus is saving a copy of the script onto the remote server every 30 seconds and each save will include all running order and text changes.

At the presenter or operator's discretion the Back to Top button can be pressed on the iScroll picoPrompt hand control. picoPrompt will automatically check the files on the server and if the date/time stamp has changed will call it in and replace the old text.

Around 30 seconds is the best frequency of save so that it does over use the network. This means the worst case time for changes to be called in is 30 secs, of course it could be less depending when the change has been made relative to the WinPlus auto save!

Because the script has to be repositioned after a refresh from the top by jumping forward from page to page, an optional asterisk can be added at the beginning of the story title Slug Line when it is being created in iNews. WinPlus will only incorporate those stories with asterisks in the file that is saved to the FTP site. In

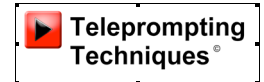

this way the download time is kept to a minimum and the text can be moved to the start point quickly.

## **Notes on the picoPrompt Settings.**

**NOTE 1. Font Mapping** 

Font 1 Ariel 20 Font 2 Ariel 60 Enable ON

Slug lines are traditionally in a smaller font than the prompter text to maximise the amount of screen available for prompter text and to clearly indicate the start of a new story. Winplus sends the slugline defined as Font 1 and the prompter text defined as Font 2 but does not send the font itself. The pico Font mapping settings allow the user to map the WinPlus defined Font 1 and Font 2 to any of the standard picoPrompt Fonts. When the setting Font1 or Font 2 is selected the whole range of picoPrompt Fonts are offered and the required font can be set.

#### **NOTE 2. Layout Control** (See Note 2)

Mirror Mode OFF (change this to ON if using with glass and hood) Camera Mount Mode OFF

These should be set to ON if the prompter is to be used in Mirror Mode for use with an on-camera hood and glass system. Mirror Mode turns the prompter screen into a mirror image of the text.

The Apple default flip when returning to the Local Files View for editing or selecting a new file to prompt means the Local Files view is facing away from the user. If Camera Mount Mode is selected a further flip will automatically occur to bring the Local Files View to face the user for easy access.

#### **NOTE 3 Script Refresh**

Hand Controller

Update on Go to Top ON PiP Record Start/Stop OFF

When ON Update on Go to Top will change the function of the iScroll hand control so that if the button nearest the control knob is pressed it will automatically

trigger pico to check the FTP site for changes to scripts and the running order. If the date/time stamp has changed it will call the new version into the prompter. When OFF the button will revert to its normal function of restarting the prompter text from the top.

PiP Record Start/Stop enables remote start and stop recording of the Facetime camera. In this way a user can video and prompt themselves at the same time. The Back to Top Button can be pressed twice with a half second delay between presses. A successful Start can be seen when a small reference screen of the Facetime camera output appears embedded within the prompter text. A successful Stop will close the reference window and inform you that the video has been saved to the camera roll.

#### **NOTE 4. Special Functions**

Enables

picoSmartStart on Flip ON Auto load to Prompt ON

If picoPrompt is launched with picoSmartStart of Flip set to ON it will ask whether you want to delete local files. If you say yes it will automatically delete all local files, and proceed to connect to the remote FTP server and will then display the available files in the picking window.

If Auto Load to Prompt is also set to ON, when you have selected the required file, pico will ask whether you want to prompt that file. If you accept, pico will proceed to load and display the file as prompt text and save it into Local Files.